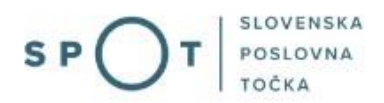

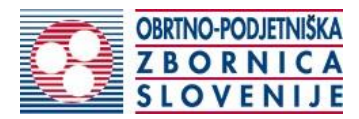

# Instructions for completing the application for a duplicate craft licence

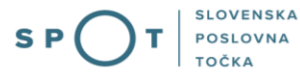

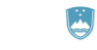

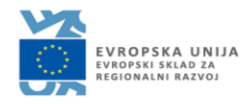

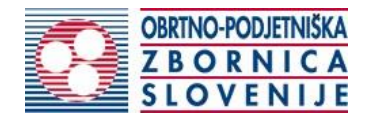

# Paper history

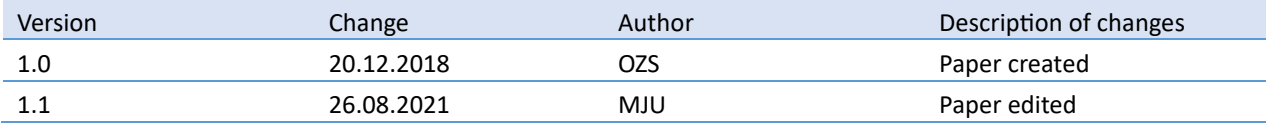

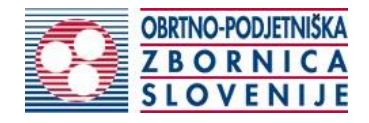

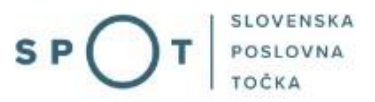

# TABLE OF CONTENTS

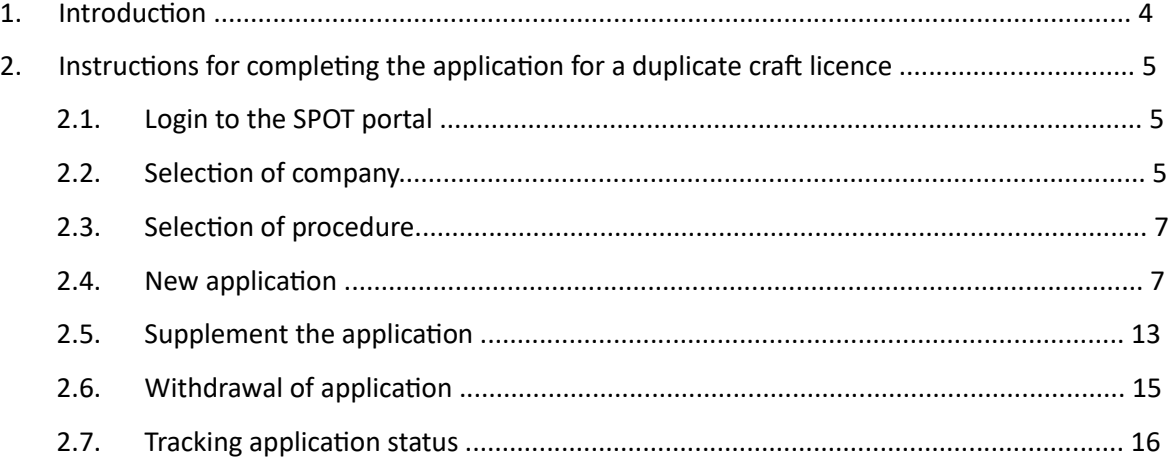

# TABLE OF FIGURES

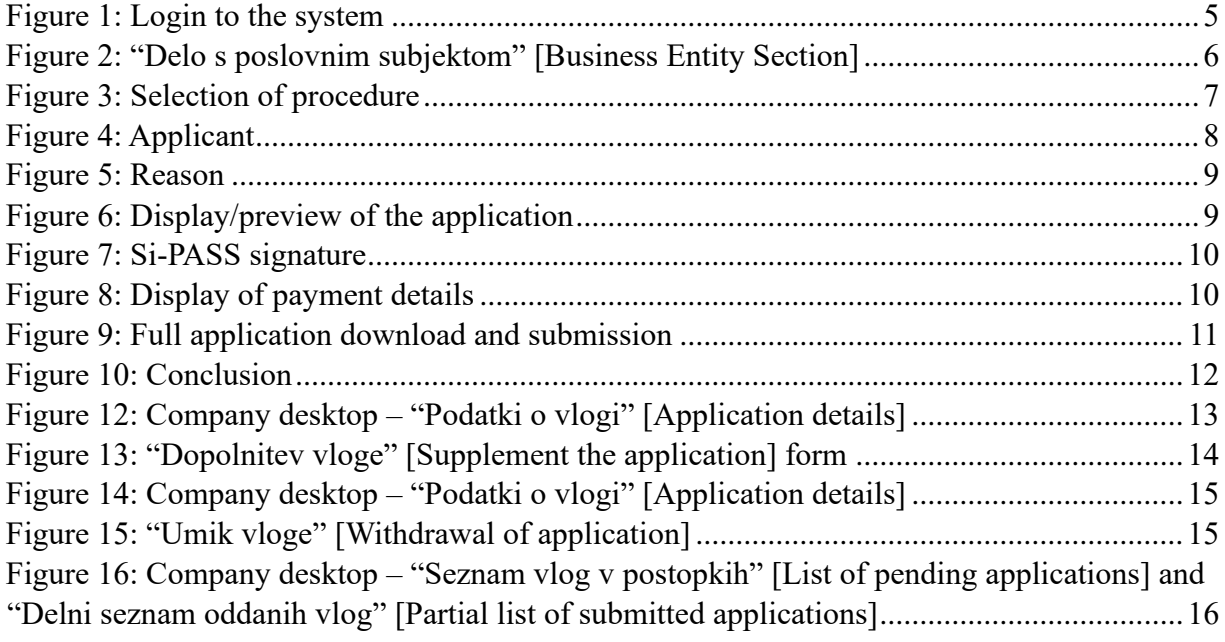

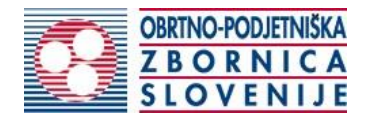

# 1. Introduction

In December 2018, the procedure for submitting an electronic application for a craft licence was revamped on the SPOT Slovenian Business Point portal for prospective craftspeople. As part of the redesign of the procedure, a set of procedures linked to the craft licence was finalised, such as:

- change of data in the Craft Register,
- removal of a craftsperson from the Craft Register,
- issue of EU certificate for craftspeople,
- obtaining a duplicate craft licence.

#### Legal framework:

- [Small Business Act \(ObrZ\)](http://www.pisrs.si/Pis.web/pregledPredpisa?id=ZAKO355) (Official Gazette of the Republic of Slovenia, Nos. [40/04](http://www.uradni-list.si/1/objava.jsp?sop=2004-01-1657) official consolidated text, [117/06](http://www.uradni-list.si/1/objava.jsp?sop=2006-01-5018) – ZDavP-2[, 102/07,](http://www.uradni-list.si/1/objava.jsp?sop=2007-01-5069) [30/13](http://www.uradni-list.si/1/objava.jsp?sop=2013-01-1129) and [36/13 –](http://www.uradni-list.si/1/objava.jsp?sop=2013-21-1427) [corr.\)](http://www.uradni-list.si/1/objava.jsp?sop=2013-21-1427)
- [Rules on the procedure for issuing craft licence and on the Craft Register](http://www.pisrs.si/Pis.web/pregledPredpisa?id=PRAV11791) and
- Decree on craft activities

If a representative craft licence is lost, destroyed or damaged, the Chamber of Craft and Small Business of Slovenia (hereinafter referred to as the OZS) may issue a duplicate representative craft licence to the holder upon his/her application.

In order to ensure the security of legal transactions, the OZS must make public on its website information on lost, destroyed, damaged and withdrawn representative craft licences, as follows:

- the name of the authority that issued the representative craft licence,
- number of the representative craft licence,
- date of issue of the representative craft licence,
- date of notification of loss, destruction and damage or the date of withdrawal of the representative craft licence.

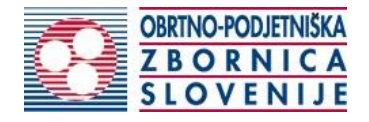

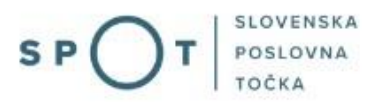

# 2. Instructions for completing the application for a duplicate craft licence

2.1. Login to the SPOT portal

Before starting to complete the application, you must first log in to the SPOT portal at the following address – [https://spot.gov.si/.](https://spot.gov.si/) 

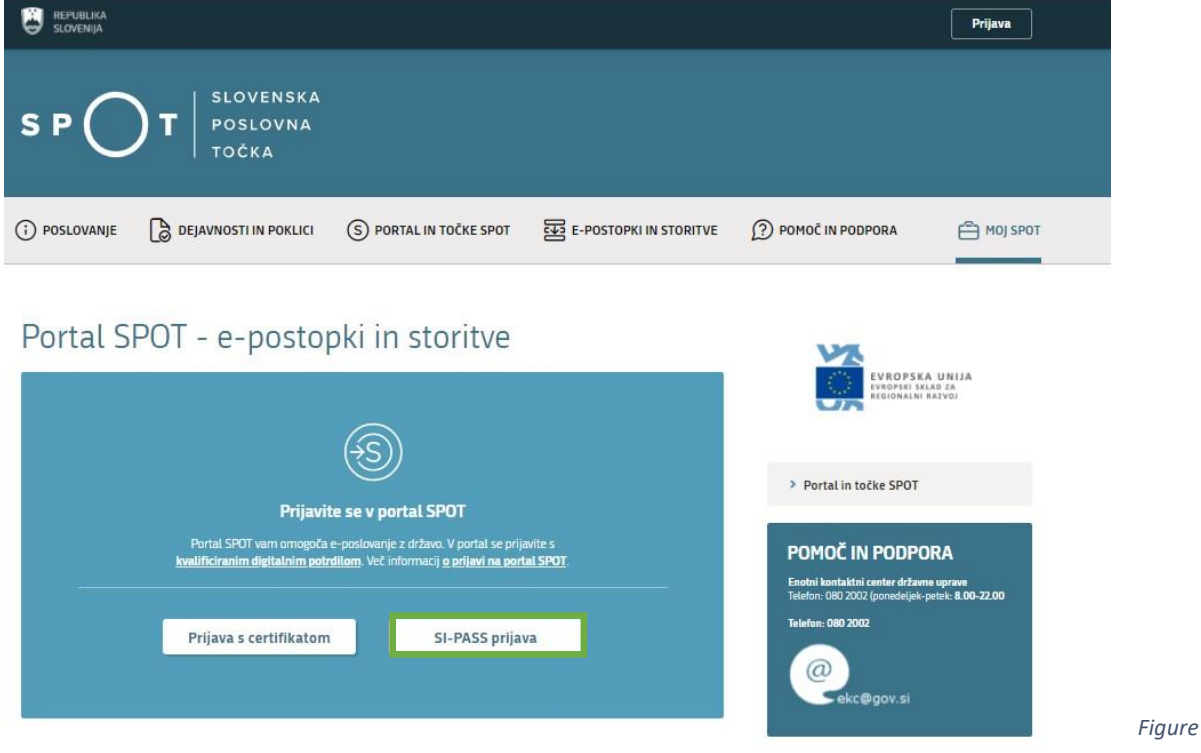

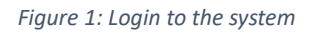

<span id="page-4-0"></span>You are advised to log in via the SI-PASS login, as this method will soon become mandatory. Registration instructions are available [here.](https://www.si-trust.gov.si/sl/si-pass/)

2.2. Selection of company

After successful login to the SPOT portal, you need to select the business entity that is the subject of the application. If the entity is a sole trader, the tax ID number of the entity is entered in the box "Vpišite davčno številko s.p." [Enter the tax ID number of the sole trader]. For other business entities, the registration number of the business entity is entered in the box "Vpišite 10 mestno matično številko" [Enter 10-digit registration number]. The taxable person can also be selected by clicking on the tax ID numbers in the "Zadnja uspešna iskanja" [Last successful searches] or "Pooblastila" [Powers of attorney] tab. The portal user can only select the business entity for which he/she is registered as a responsible person in the PRS (Slovenian Business Register).

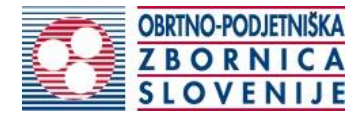

If a user who is not the responsible person will be submitting applications, he/she must arrange for a power of attorney.

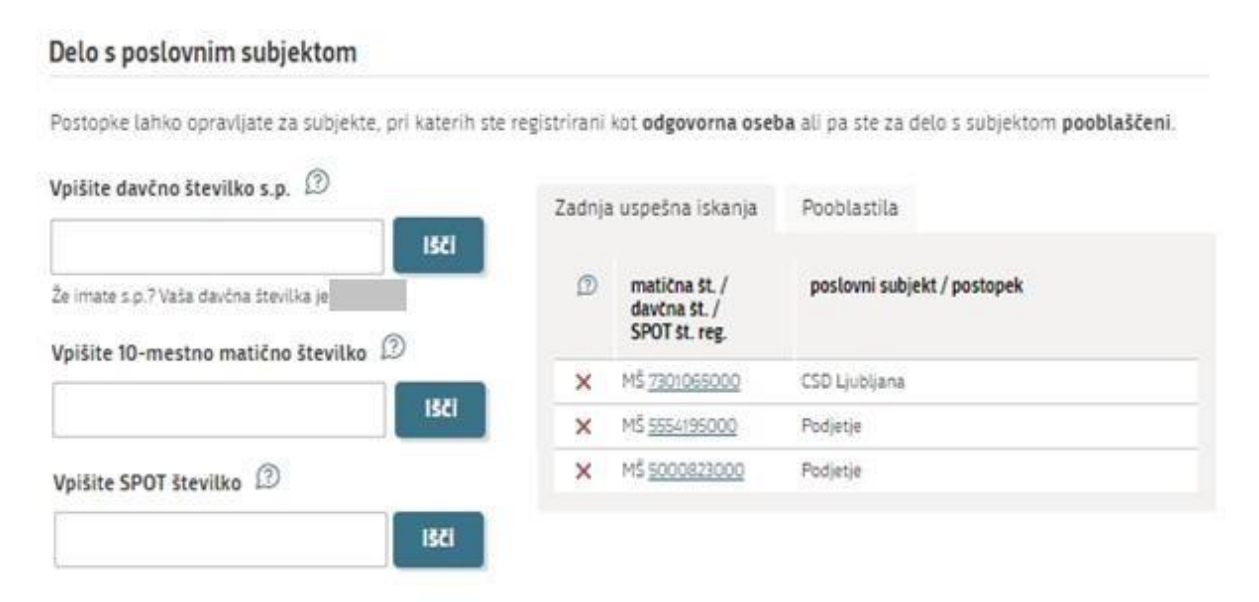

<span id="page-5-0"></span>*Figure 2: "Delo s poslovnim subjektom" [Business Entity Section]*

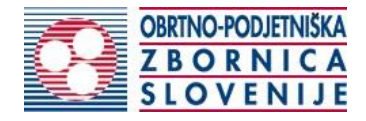

#### 2.3. Selection of procedure

From the procedures available to the selected company in the Chamber of Craft and Small Business of Slovenia (OZS) category, select the procedure "Pridobitev dvojnika obrtnega dovoljenja" [Obtaining a duplicate craft licence].

#### **OZS**

- · Pridobitev obrtnega dovoljenja Portal omogoča oddajo vloge za pridobitev obrtnega dovoljenja.
- · Sprememba podatkov v obrtnem registru Portal omogoča oddajo vloge za spremembo podatkov v obrtnem registru.
- · Izbris obrtnika iz obrtnega registra Portal omogoča oddajo vloge za izbris iz obrtnega registra.
- · Izdaja evropskega potrdila za obrtnike Portal omogoča oddajo vloge za izdajo evropskega potrdila.
- · Pridobitev dvojnika obrtnega dovoljenja (GD) Portal omogoča oddajo vloge za pridobitev dvojnika obrtnega dovoljenja.
- · Pridobitev licence za opravljanje prevozov v cestnem prometu Portal omogoča samostojnim podjetnikom oddajo vloge za pridobitev obeh vrst licenc (licenta skupnosti, nacionalna licenca) za opravljanje vseh vrst prevozov (blaga, potnikov, taxi) v cestnem prometu.
- · Obnova licence za opravljanje prevozov v cestnem prometu Portal omogoča samostojnim podjetnikom oddajo vloge za podaljšanje obeh vrst licenc za opravljanje vseh vrst prevozov v cestnem prometu.
- · Sprememba podatkov licence za opravljanje prevozov v cestnem prometu Portal omogoča samostojnim podjetnikom prijavo sprememb podatkov podjetja, dodajanje in odvzemanje vozil, dodajanje in brisanje upravljavcev prevozov, sprememb podatkov licence za opravljanje prevozov v cestnem prometu
- · Pridobitev dvojnika originala licence, izvoda licene za vozilo ali taxi nalepke Portal omogoča samostojnemu podjetniku oddajo vloge za pridobitev dvojnika originala licence, posameznega izvoda licence za vozilo ali taxi nalepke.
- · Potrdilo za voznike nedržavljane EU Portal omogoča samostojnim podjetnikom oddajo vloge za pridobitev potrdila za voznika, ki ni državlja EU
- · Odjava voznika, ki ni državljan EU Portal omogoča samostonjim podjetnikom odjavo voznika, ki ni državljan EU

*Figure 3: Selection of procedure*

#### <span id="page-6-0"></span>2.4. New application

1. Step 1: Legal entity details

The first part of step 1 shows your personal data extracted from the SiPASS login system, and your company's basic details extracted from the PRS.

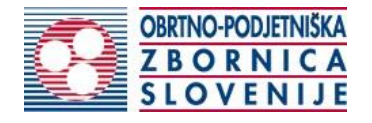

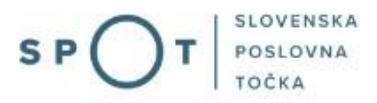

# Podatki o podjetju

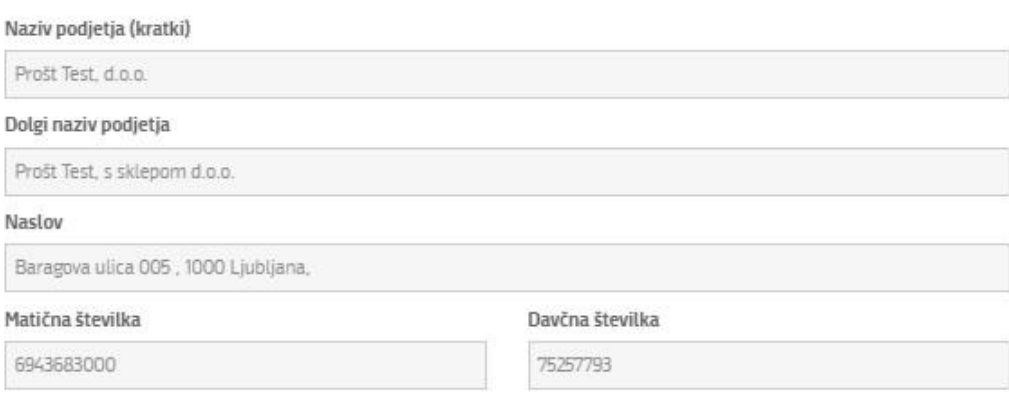

# Zastopnik podjetja

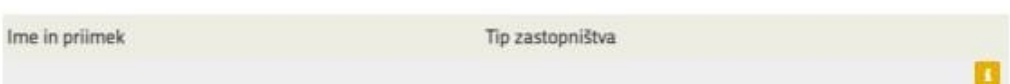

# Podatki osebe, ki izpolnjuje/oddaja vlogo

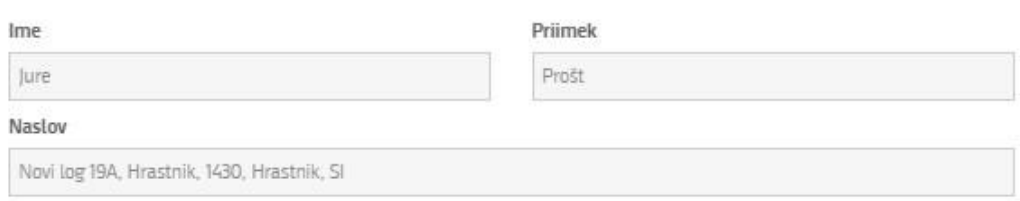

# Kontaktni podatki

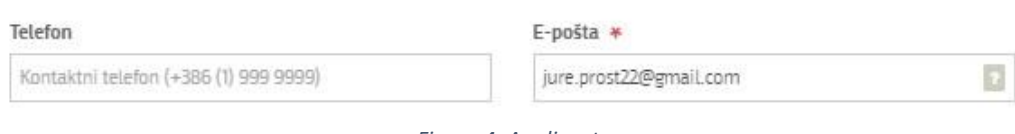

#### *Figure 4: Applicant*

<span id="page-7-0"></span>In the second part of step 1, you select the reason for obtaining a duplicate.

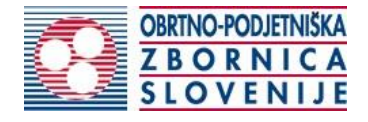

# Razlog

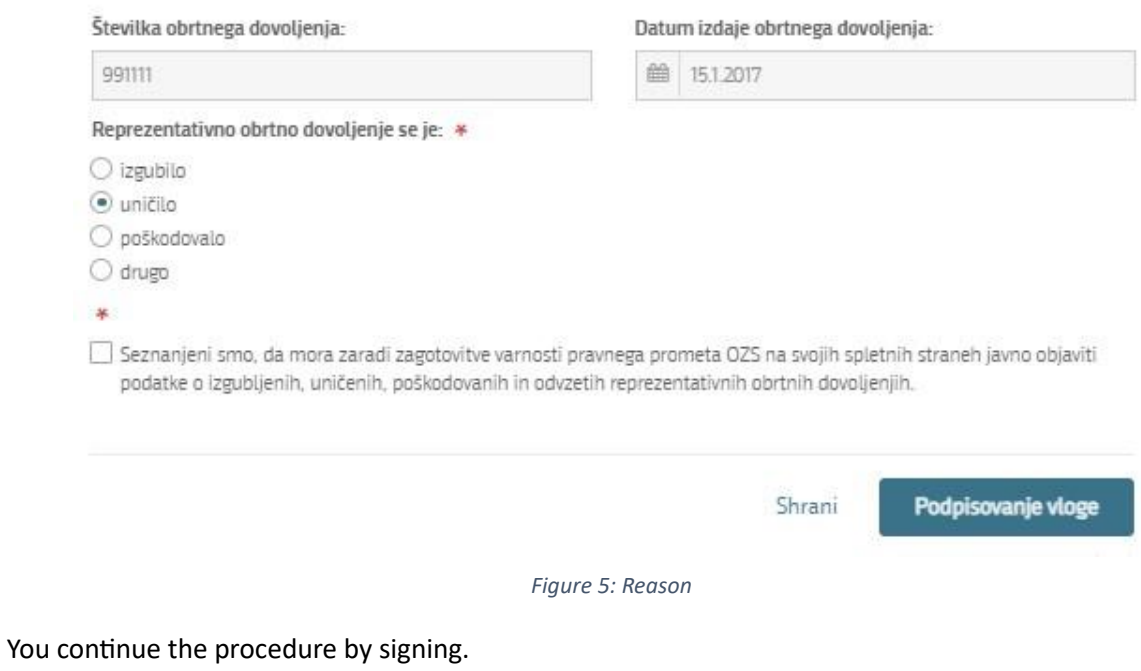

# <span id="page-8-0"></span>2. Step 2: Signing the application

In this step you will see a full read-out of the application.

Podatki osebe, ki izpolnjuje/oddaja vlogo

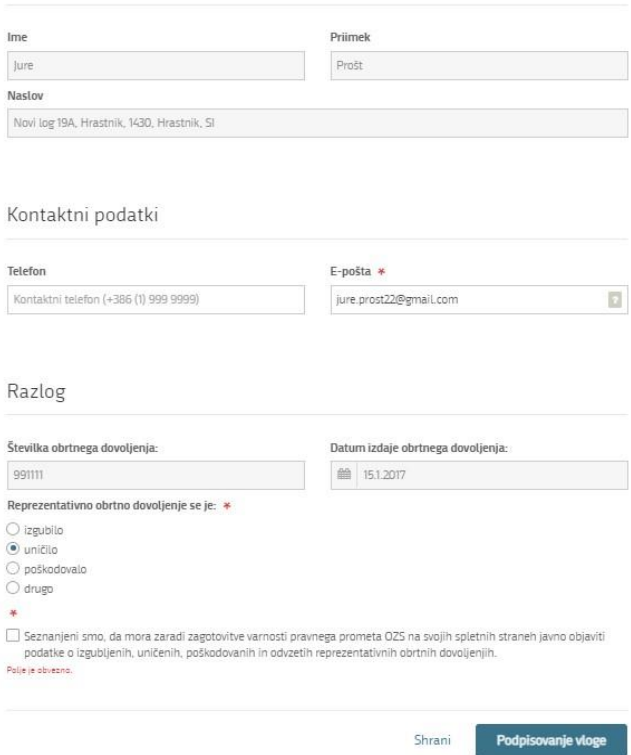

<span id="page-8-1"></span>*Figure 6: Display/preview of the application* 

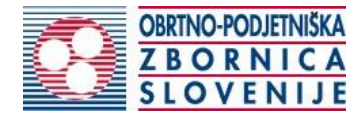

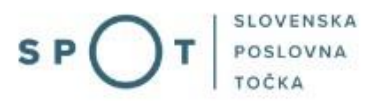

By clicking on the "Podpiši" [Sign] button at the bottom of the display, the portal redirects the user to "SiPASS", which allows cloud-based signing. By entering the SiPASS password, you sign the application.

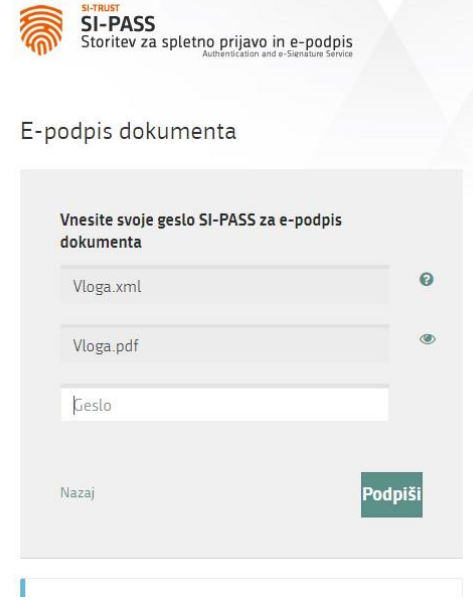

*Figure 7: Si-PASS signature* 

<span id="page-9-0"></span>If you notice that you have made some mistake, by clicking on the "Nazaj na obrazec" [Back to form] button you can return to the form and correct the mistake. You can also print the application before signing it.

3. Step 3: Electronic payment

<span id="page-9-1"></span>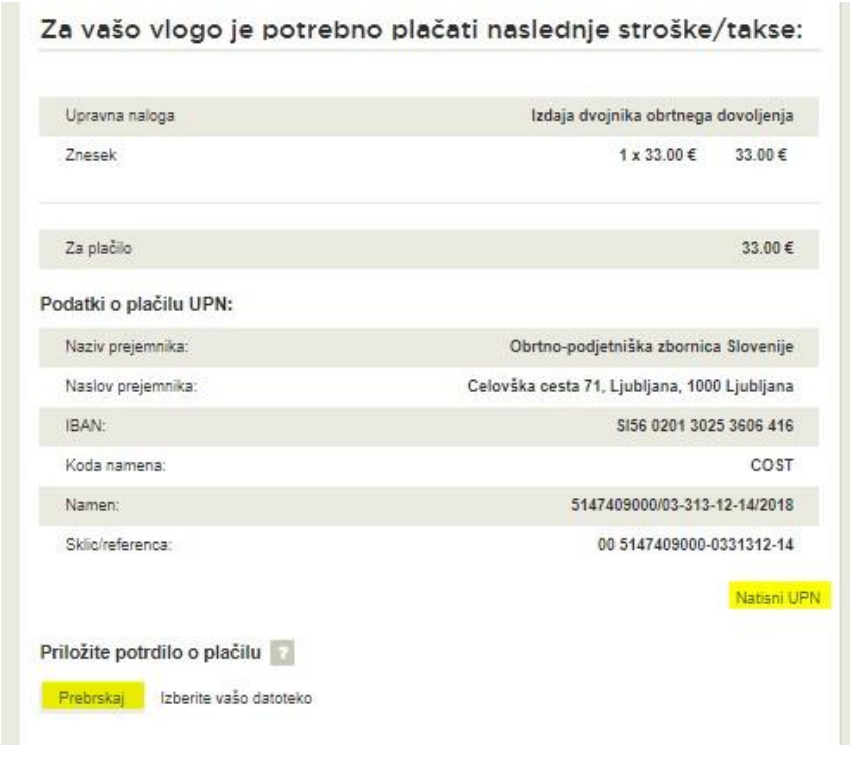

*Figure 8: Display of payment details* 

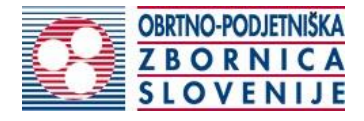

The Payment of Costs of Procedure step displays the amount of the charge and payment details. The cost of procedure for the issuing of a duplicate is EUR 33.00.

To make it easier to pay, you can print out the universal payment order and pay the costs at your bank. If the payment cannot be made in a short time, click on the "Namzije" [Desktop] link (top right) to interrupt the procedure and resume it after the payment has been made. To continue the procedure, you need proof of payment, which you can attach in image (JPEG, PNG, TIFF) or PDF format by clicking on the "Prebrskaj" [Browse] button. Once the receipt is attached, the Submit Application button is activated.

#### 4. Step 4: Submitting the application

At this point, the system offers you the option of saving the signed application with attachments in your own records. Once the application has been submitted, the user no longer has access to it. The "Pošlji" [Submit] button is activated in the event that you download your application or confirm the box "Ne želim prenesti vloge" [I do not want to download my application]. To continue, click on the "Pošlji" [Submit] button.

V tem koraku lahko vlogo prenesete na svoj računalnik za lastno evidenco.

5 klikom na gumb "Pošlji" bo vaša vloga posredovana pristojnemu organu v obravnavo.

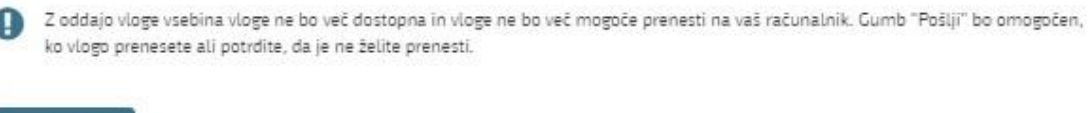

<span id="page-10-0"></span>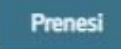

Ne želim prenesti vloge

Korak 4 (od 5)

*Figure 9: Full application download and submission* 

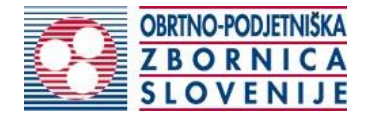

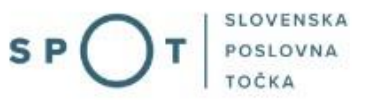

#### **5. Step 5: Conclusion**

The portal submits the application to the competent authority for processing. In the final step, submission details and the link to the desktop are displayed. The applicant receives an email notification that the application has been submitted.

Spoštovani/-a Jure Prošt, Vaša vloga je bila uspešno oddana!

#### Podatki o vlogi

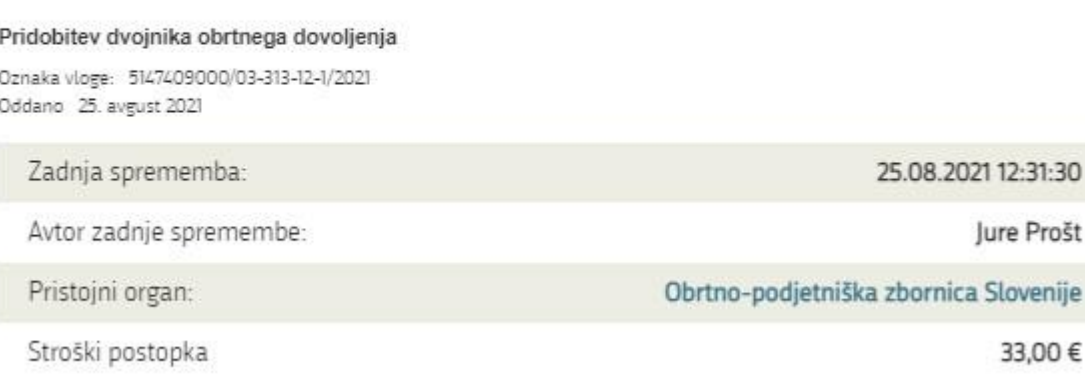

#### Vaš komentar

To vlogo lahko poimenujete, oziroma ji dodate neko opisno identifikacijsko oznako, po kateri boste vlogo lažje našli v seznamu. Vsebina tega polja bo prikazana na seznamu vlog na namizju.

Odstrani komentar

Shrani komentar

€

#### Kako naprej

Vaša vloga je bila elektronsko poslana pristojnemu organu. V naslednjih dneh bo vloga sprejeta in pregledana. Preko e-pošte boste prejemali obvestila ob vsaki spremembi statusa Vaše vloge. Podrobnosti Vaše vloge so na voljo na namizju.

<span id="page-11-0"></span>*Figure 10: Conclusion* 

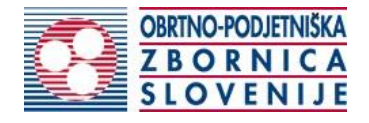

#### 2.5. Supplement the application

If the application is not complete, the competent authority will ask you to supplement it. You can supplement your application electronically by selecting the application you wish to supplement from the list of pending applications and selecting "Dopolni" [Supplement] in the "Delo z vlogo" [Application Section].

#### Seznam vlog v postopkih

![](_page_12_Picture_68.jpeg)

*Figure 11: Company desktop – "Seznam vlog v postopkih" [List of pending applications]*

### Podatki o vlogi

![](_page_12_Picture_69.jpeg)

<span id="page-12-0"></span>The portal offers a specific form where the applicant has the option of describing missing information or adding missing attachments.

By clicking on the "Naprej" [Next] button, the portal displays a preview of the application and offers signing and submission of the application.

![](_page_13_Picture_0.jpeg)

#### Dopolnitev vloge

S pritiskom na gumb "Naprej" boste kreirali dopis za dopolnitev vloge, ki se bo posredoval pristojnemu organu. V kolikor želite lahko dopisu priložite priloge ali vaše opombe namenjene pristojnemu organu.

Vlagatelj lahko dopolni svojo vlogo ves čas med postopkom na prvi stopnji do vročitve odločbe in med postopkom na drugi stopnji do vročitve odločbe.

#### Podatki o vlogi, ki jo želim dopolniti:

Pridobitev dvojnika obrtnega dovoljenja Oznaka vloge: 5147409000/03-313-12-1/2021 Datum nastanka: 25. avgust 2021 · Oddano

#### Priloge

Priprite ustrezna dokazila oz. priloge.

![](_page_13_Picture_9.jpeg)

Izberite vašo datoteko

#### Opomba

Vpišite kratko obrazložitev vaše dopolnitve zgoraj navedene vloge.

![](_page_13_Picture_13.jpeg)

#### <span id="page-13-0"></span>Nazaj na namizje

*Figure 13: "Dopolnitev vloge" [Supplement the application] form* 

**Naprej** 

![](_page_14_Picture_0.jpeg)

#### 2.6. Withdrawal of application

Before the application is decided, the portal allows the applicant to withdraw the application. On the "Podatki o vlogi" [Application details] page, selecting the "Prekliči" [Cancel] button will start the withdrawal procedure.

### Podatki o vlogi

![](_page_14_Picture_69.jpeg)

*Figure 14: Company desktop – "Podatki o vlogi" [Application details]*

<span id="page-14-0"></span>The portal offers a fully extracted application for the withdrawal of the application, with all the necessary information.

By clicking on the "Naprej" [Next] button, the portal displays a preview of the application and offers signing and submission of the application.

![](_page_14_Picture_70.jpeg)

<span id="page-14-1"></span>![](_page_14_Figure_10.jpeg)

![](_page_15_Picture_0.jpeg)

#### 2.7. Tracking application status

#### Vloge

![](_page_15_Picture_49.jpeg)

#### Delni seznam oddanih vlog

![](_page_15_Picture_50.jpeg)

<span id="page-15-0"></span>*Figure 16: Company desktop – "Seznam vlog v postopkih" [List of pending applications] and "Delni seznam oddanih vlog" [Partial list of submitted applications]*

Details of applications not submitted, submitted or under consideration can be found in the list of pending applications. When an application is decided, it is moved to the partial list of submitted applications.